Name sticker instructions, Make 2021

We're going to make a vinyl sticker that features your name and a pleasing graphic image.

1. Launch Inkscape. Create a rectangle that is 6 inches wide and 4 inches tall. Your sticker must fit inside of that box. Select the box and choose "Object to Path" under the Path menu.

2. Choose the text tool and type your name or other text that you wish to use for this sticker (the text must be school appropriate, obviously.) Change the font if you want; make sure you are using a font that is blocky and not thin (very thin lines or overly complicated designs do not cut well on the vinyl cutter.) Resize your name using the control key so that it stays proportional and fits nicely in your box (leave room for an image.) Some examples:

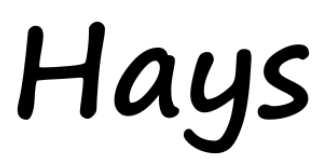

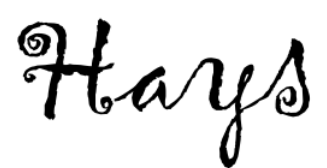

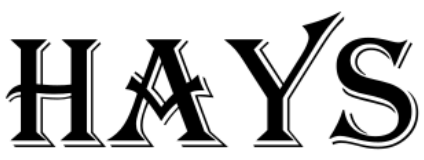

Good font Not good/bumpy edges Not good/very thin lines

3. When the text looks like you'd like it, select it using the arrow tool and choose Object to Path in the Path menu. The vinyl cutter only uses paths and the text is an Inkscape object or shape (we learned about paths vs. shapes in the Inkscape #2 lesson). To cut text on the vinyl cutter the text must be turned into a path. Once you have turned the text to a path you cannot edit the text or change the font (you can still enlarge/reduce/rotate it, though.)

4. Optional: add an image: make something with the shape tools, a star, a collection of other shapes, etc. When done, choose Object to Path and turn off the fill as detailed in step 3. If you want to add a picture or simple image or logo you find on the internet ask me for help Just as with the fonts, your design cannot be too complex. Avoid tiny features.

5. Select all (Control-A) and set the fill and stroke of everything as follows: Use the Object, Fill and Stroke menu to remove all fill, then turn on stroke. Set the stroke width to point 5 pixels (.5)

Save the Inkscape file with your name in the title. Email it to [vinyl.ahs@wscuhsd.org](mailto:vinyl.ahs@wscuhsd.org) and then tell me you are ready to make your sticker.